## QUICK REFERENCE GUIDE

#### for MobileLink (on Android)

#### **Installation on a Mobile Device**

- 1. Go to the Google Play Store.
- 2. Search for "**BroadSoft**" and then select "BroadSoft **MobileLink**".
- 3. Select "**Download and installation**".
- 4. Start the MobileLink application.
- 5. Enter your login credentials these are the same as your BroadWorks web portal login (\*\*provided by Service provider). Then enter your cell phone number.
- 6. Enter Server URL: **http://myphone.alliedtelecom.net**
- 7. Next click "**Login**".
- 8. Once signed in, click "**OK**" to configure "BroadWorks Anywhere" settings.

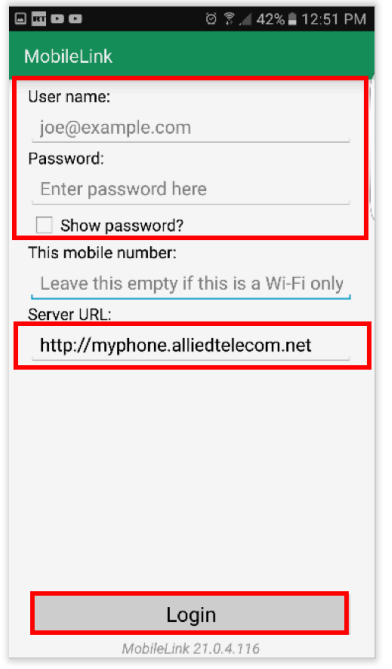

#### **To Make a Call**

- 1. Click on the "**Call**" icon at the top left of your screen.
- 2. Then using the dialpad, type in the number you wish to call.
- 3. Click the "**Call**" button to place the call.
- 4. The outbound call will show your business name and number.
- 5. It will take a few seconds for your mobile phone to ring back, once it does hit "**Answer**" and then it places the call.

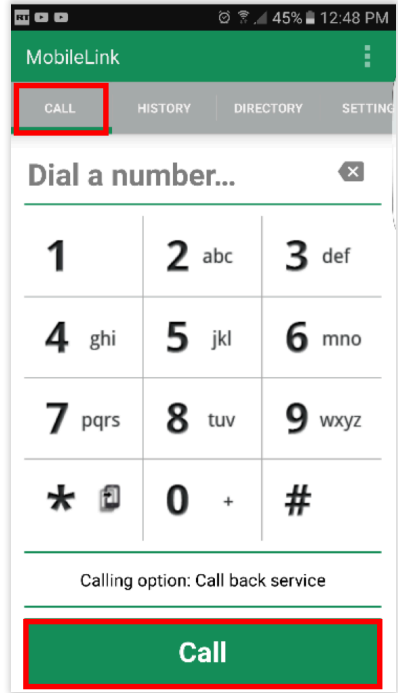

#### **To View Your Call History**

1. Click on the "**History**" icon at the bottom of your screen.

ollied

- 2. You can view *All* calls or *Missed* for your business number.
- 3. Select the number you wish to dial back.

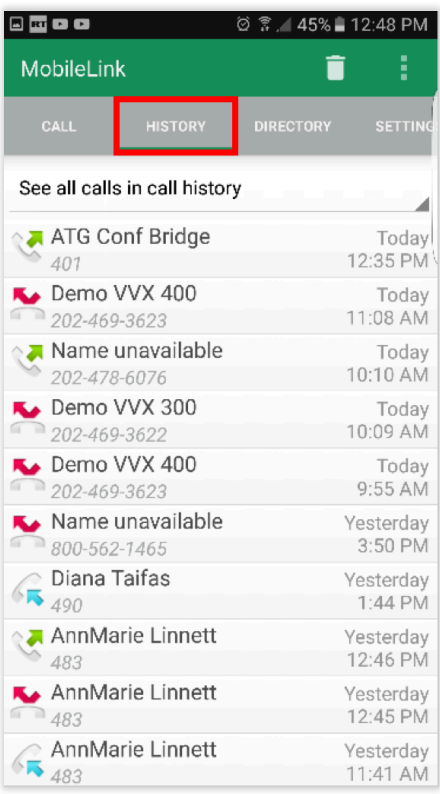

## MOBILELINK (ON ANDROID) GUIDE

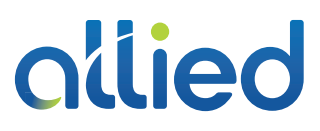

#### **To Search Your Directory**

- 1. Click on the "**Directory**" icon at the top of your screen.
- 2. You can search by All, Directory (*company*) or Local (*mobile*) contacts.
- 3. To search for a coworker, select "**Directory**".
- 4. Then type the first 3 letters of their first or last name.
- 5. Select the coworker you wish to call.

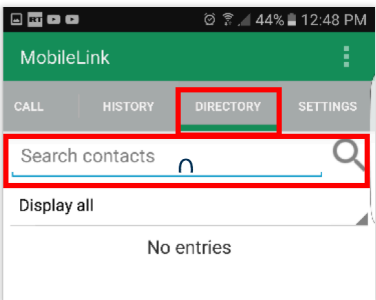

#### **To Change Your Outbound Call Settings**

- 1. Click on the "**Settings**" icon at the top of your screen.
- 2. Select "**Outgoing Calls**".
- 3. Then "**Outgoing Call Options**".
- 4. Select "**Use Call Back Service**".
- 5. By selecting this option when you place an outbound call it will display your business name & number. Also you will get a call back on your mobile and then after you answer the call – it will place a call to the party you called showing your business identity.

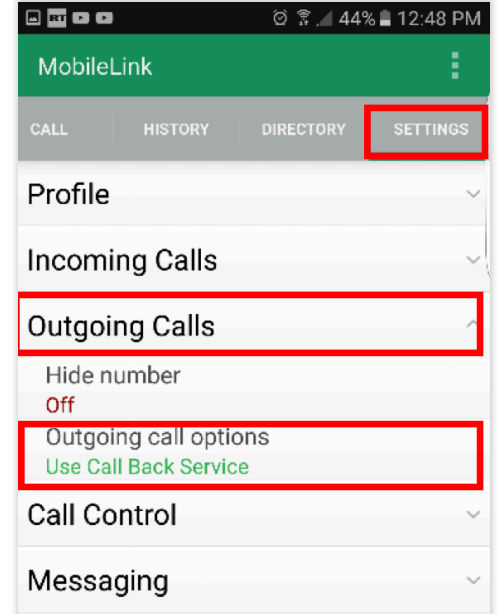

#### **To Change Your Call Settings**

- 1. Click on the "**Settings**" icon at the top of your screen.
- 2. You can change various call settings for your business number.
- 3. Select "**Call Control**" to enable *BroadWorks Anywhere*. Type in your mobile number, then select **Enable**. Calls will ring both your business number and mobile phone.
- 4. To turn on forwarding and other options; select "**Incoming Calls**" to change Call Forwarding, Do Not Disturb and Find-Me, Follow-Me features.
- 5. To enable *Call Forwarding Always*, select the feature. Next type in your mobile number, then select **Enable**.
- 6. To turn off a feature, select the feature, then select **Disable**.

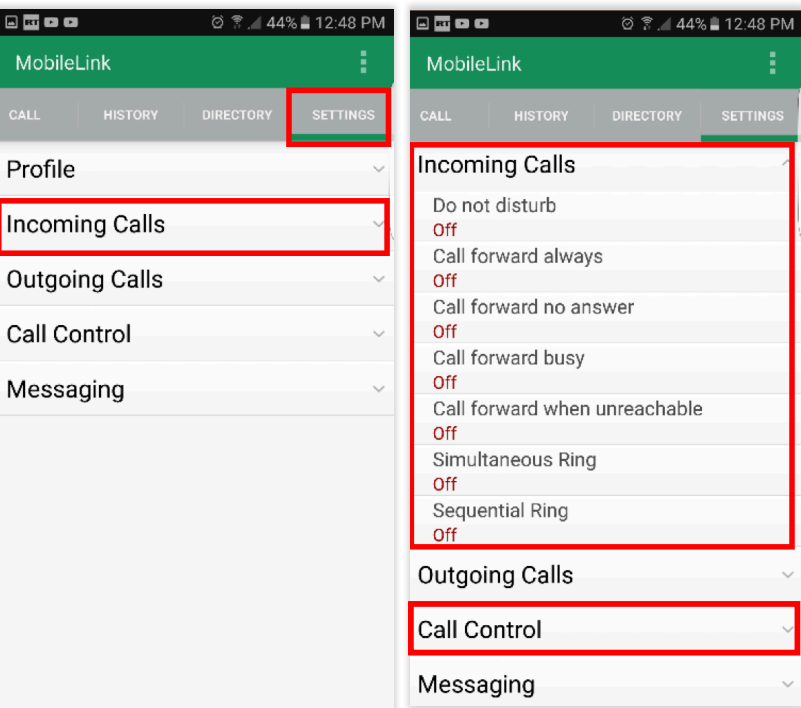

## MOBILELINK (ON ANDROID) GUIDE

# ollied

#### **Popular Call Settings**

- **BW Anywhere**: Use your cell phone as an extension of your business phone number.
- **Call Forwarding Always**: Automatically forward all your incoming calls to a different phone number.
- **Do Not Disturb**: Automatically forward your calls to your voice messaging service, if configured (otherwise the caller hears a busy tone).
- **Sequential Ring**: Ring multiple phones sequentially when incoming calls are received. Traditionally used as "find me, follow me".
- **Simultaneous Ring**: Ring multiple phones simultaneously when incoming calls are received.